# helion. $p\not\!\!\!/\,\,\cdot$

# > Idź do

- · Spis treści
- · Przykładowy rozdział

# Katalog książek

- · Katalog online
- · Zamów drukowany katalog
- Twój koszyk
	- · Dodai do koszyka

#### Cennik i informacje

- · Zamów informacje o nowościach
- · Zamów cennik

### Czytelnia

• Fragmenty książek online

#### Kontakt

**Helion SA** ul. Kościuszki 1c 44-100 Gliwice tel. 032 230 98 63 e-mail: helion@helion.pl © Helion 1991-2008

# Photoshop CS4/ CS4 PL. Biblia

Autorzy: Stacy Cates, Simon Abrams, Dan Moughamian Tłumaczenie: Jurczak Aleksander, Rogóż Marcin ISBN: 978-83-246-2432-4 Tytuł oryginału[: Photoshop CS4 Bible](http://www.amazon.com/exec/obidos/ASIN/0470345179/helion-20) Format: 172×245, stron: 968

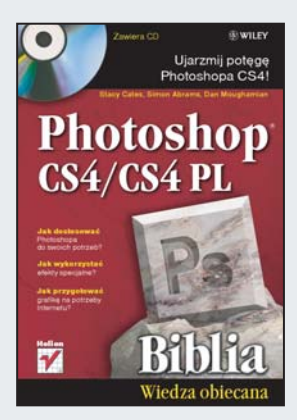

#### Ujarzmij potêgê Photoshopa CS4!

Adobe Photoshop to narzędzie, które zdobyło uznanie najlepszych grafików i fotografów. Dzięki niemu udaje się zrealizować nawet najbardziej szalone pomysły, a jedynym ograniczeniem jest tu wyobraźnia. Ogrom możliwości to atut dla profesjonalistów, jednak Photoshop posiada unikalną cechę – jest przyjazny także dla amatorów. Jak to możliwe?! Lata rozwoju (Adobe Photoshop ma już blisko dwie dekady) sprawiły, że każdy jego najmniejszy element został pomyślany przez najlepszych analityków, stworzony przez świetnych projektantów, zaprogramowany przez kompetentnych programistów i przetestowany przez najlepszych grafików! Ta mieszanka może oznaczać tylko jedno – oto narzedzie niemal doskonałe!

Jeżeli chcesz opanować do perfekcji Adobe Photoshopa w wersji CS4, to trafiłeś na książkę, która z pewnością zaspokoi Twoje potrzeby. W trakcie lektury nauczysz się biegle wykorzystywać dostępne narzędzia oraz poznasz filozofię ich działania. Nauczysz się "myśleć Photoshopem", biegle operując takimi pojęciami, jak warstwy, maski, zaznaczenia. Ponadto poznasz dodatkowe narzędzia, dostępne w pakiecie z tą aplikacją: Camera RAW oraz Bridge. Książka podzielona jest na osiem części. W każdej z nich autorzy zwrócili uwagę na jeden z aspektów pracy z tym programem. Wśród poruszanych tematów znajdziesz między innymi te poświęcone kształtom, retuszowaniu, korygowaniu oraz efektom specjalnym. Dodatkowo zdobedziesz szczegółowa wiedze w zakresie zarzadzania kolorami oraz pracy z dokumentami wideo, obrazami trójwymiarowymi czy technicznymi. Podręcznik ten zaspokoi głód wiedzy początkującego użytkownika Photoshopa, a zaawansowanym grafikom pozwoli na odkrycie nowych, nieznanych im możliwości codziennego narzędzia pracy.

- Istota obrazów cyfrowych
- Wczytywanie obrazów do Photoshopa
- Wydajne wykorzystanie interfejsu użytkownika
- Dostosowanie środowiska pracy
- Praca z Camera RAW oraz Bridge
- Praca z obrazami
- Wykorzystanie warstw, zaznaczeń, kanałów oraz krzywych
- Zastosowanie kształtów i ścieżek oraz praca z tekstami
- Korygowanie, retuszowanie i wzbogacanie fotografii
- Wykorzystanie efektów specjalnych
- Zarzadzanie kolorami
- Przygotowywanie grafik na potrzeby Internetu
- Praca z dokumentami wideo, obrazami trójwymiarowymi oraz technicznymi

Dowiedz się, jak profesjonalnie edytować zdjęcia i tworzyć oryginalną grafikę!

# Spis treści

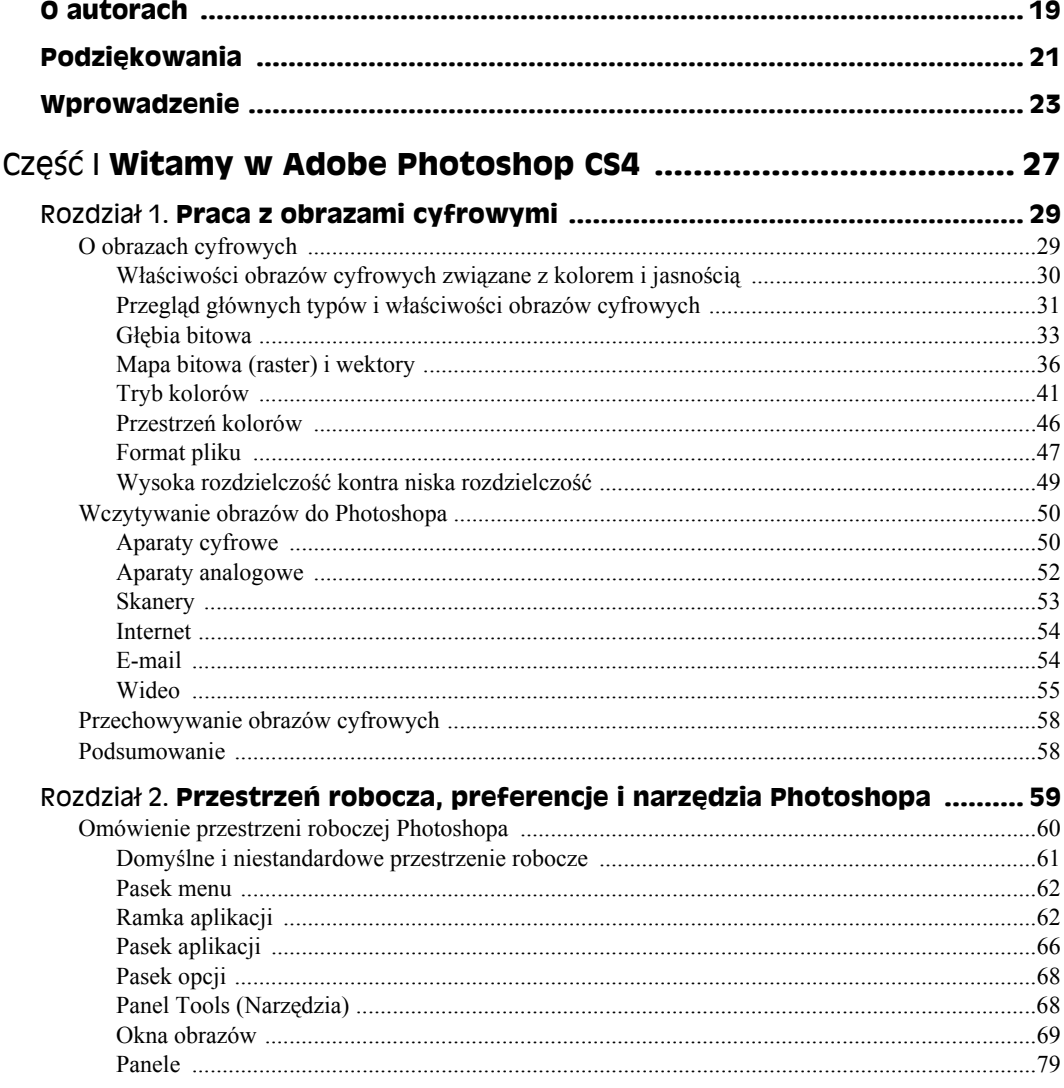

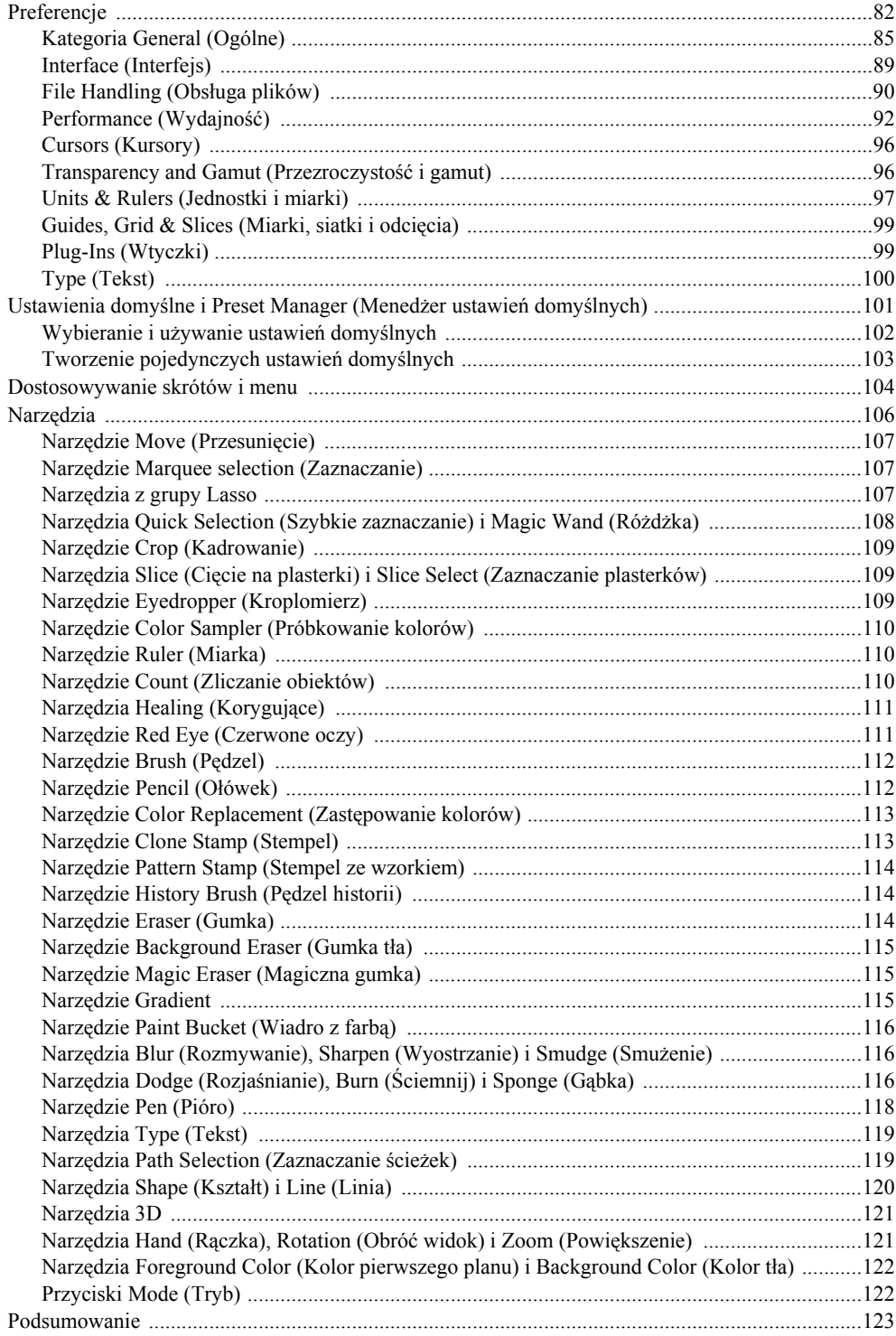

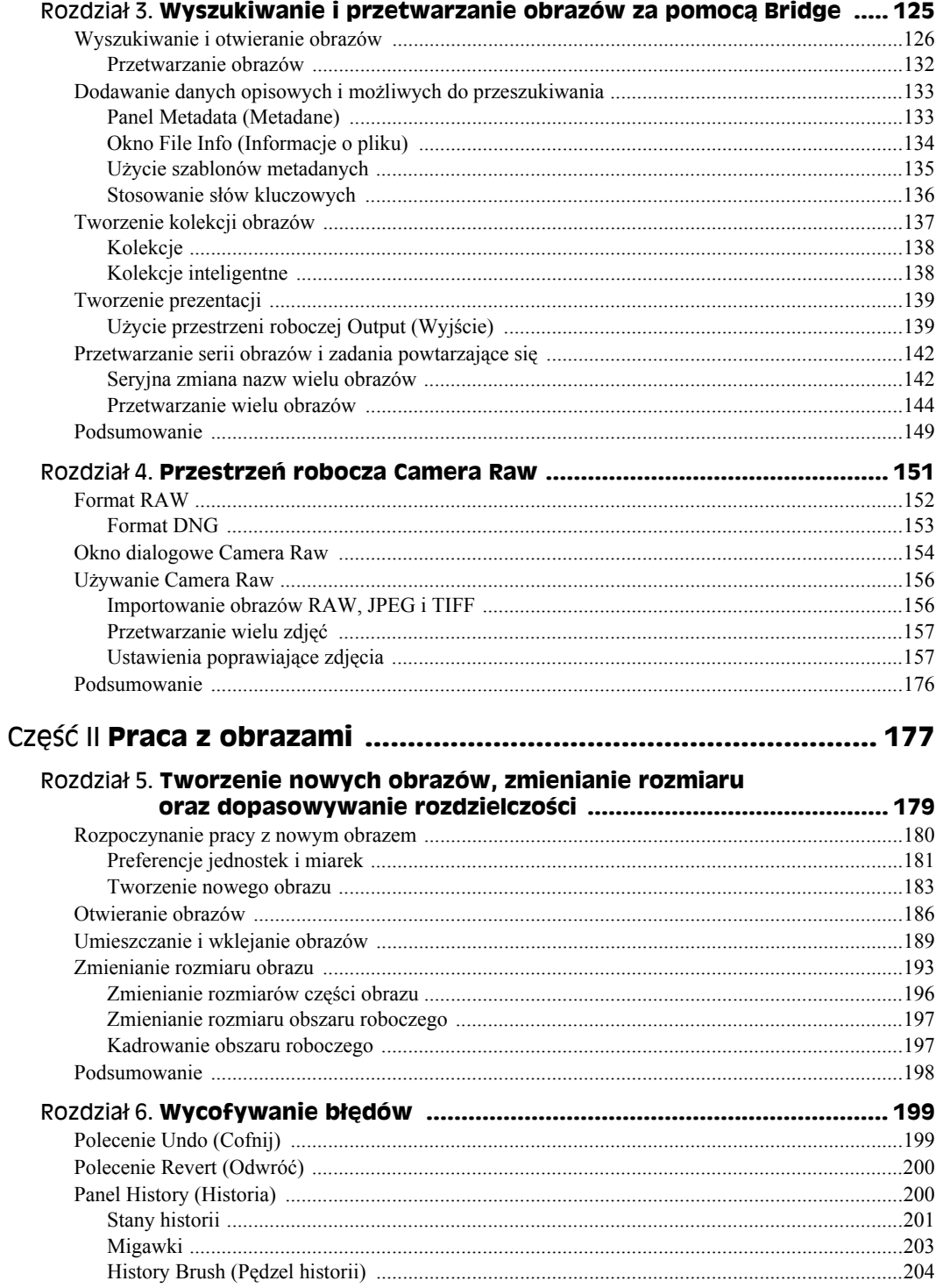

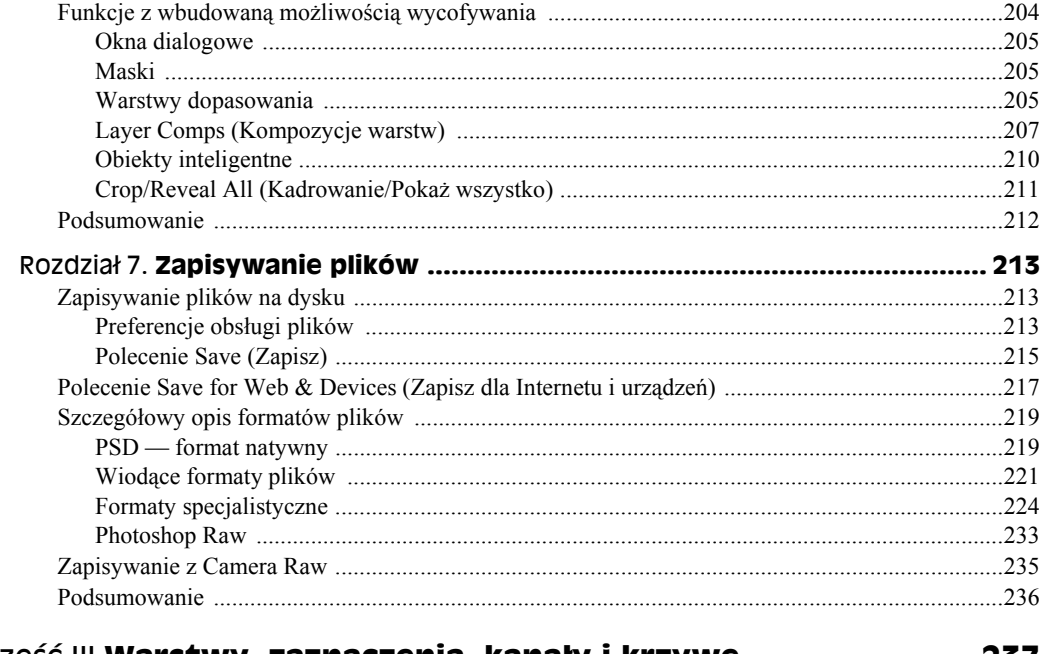

#### Część III Warstwy, zaznaczenia, kanały i krzywe ....................... 237

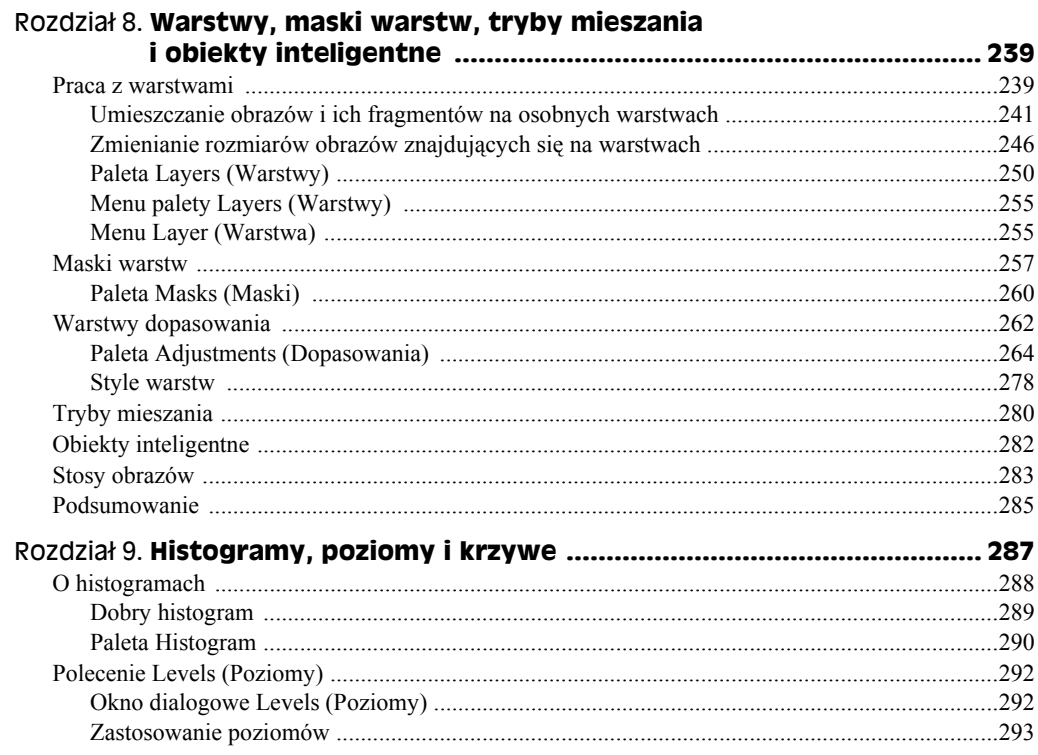

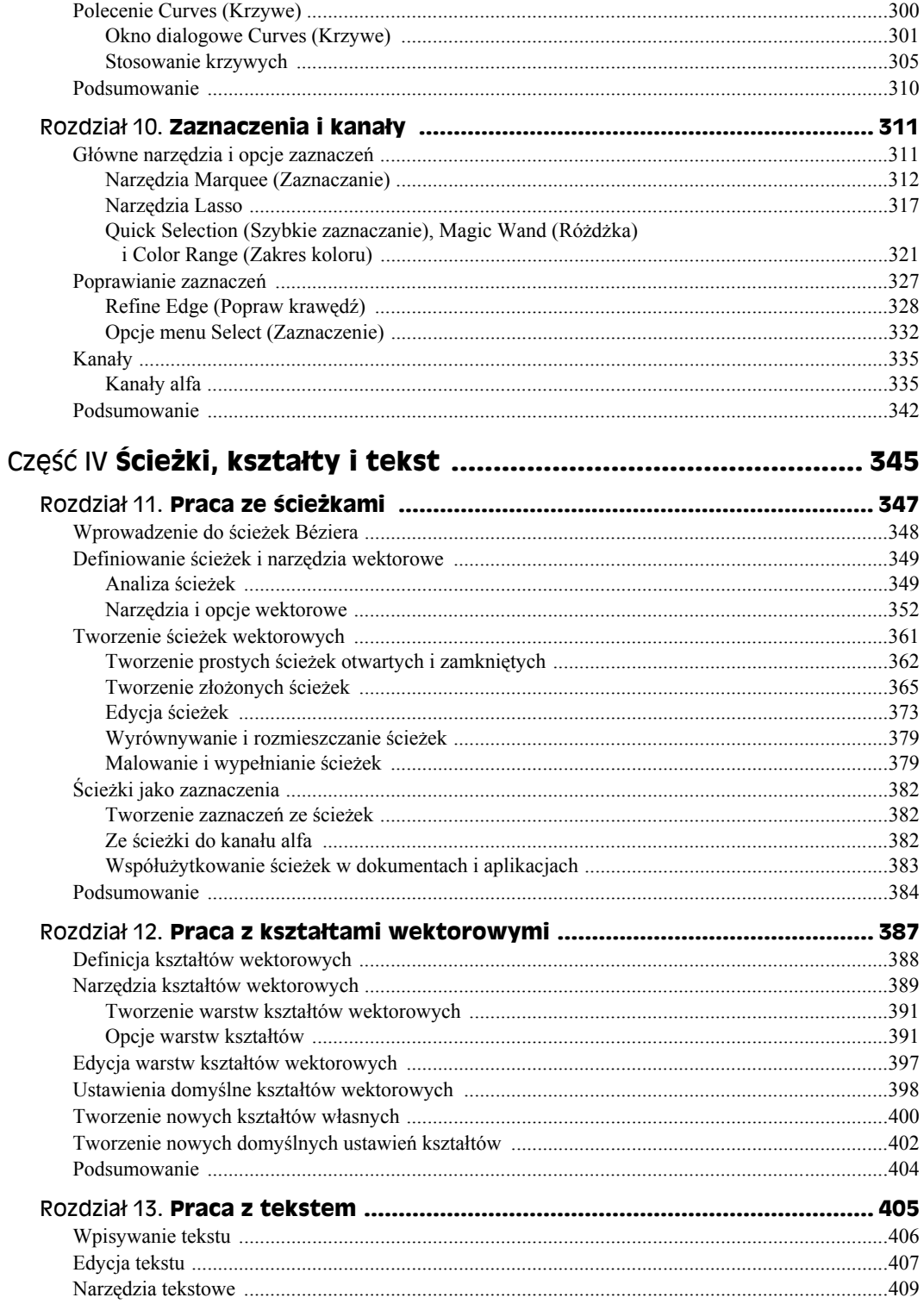

#### 12 Photoshop CS4/CS4 PL. Biblia

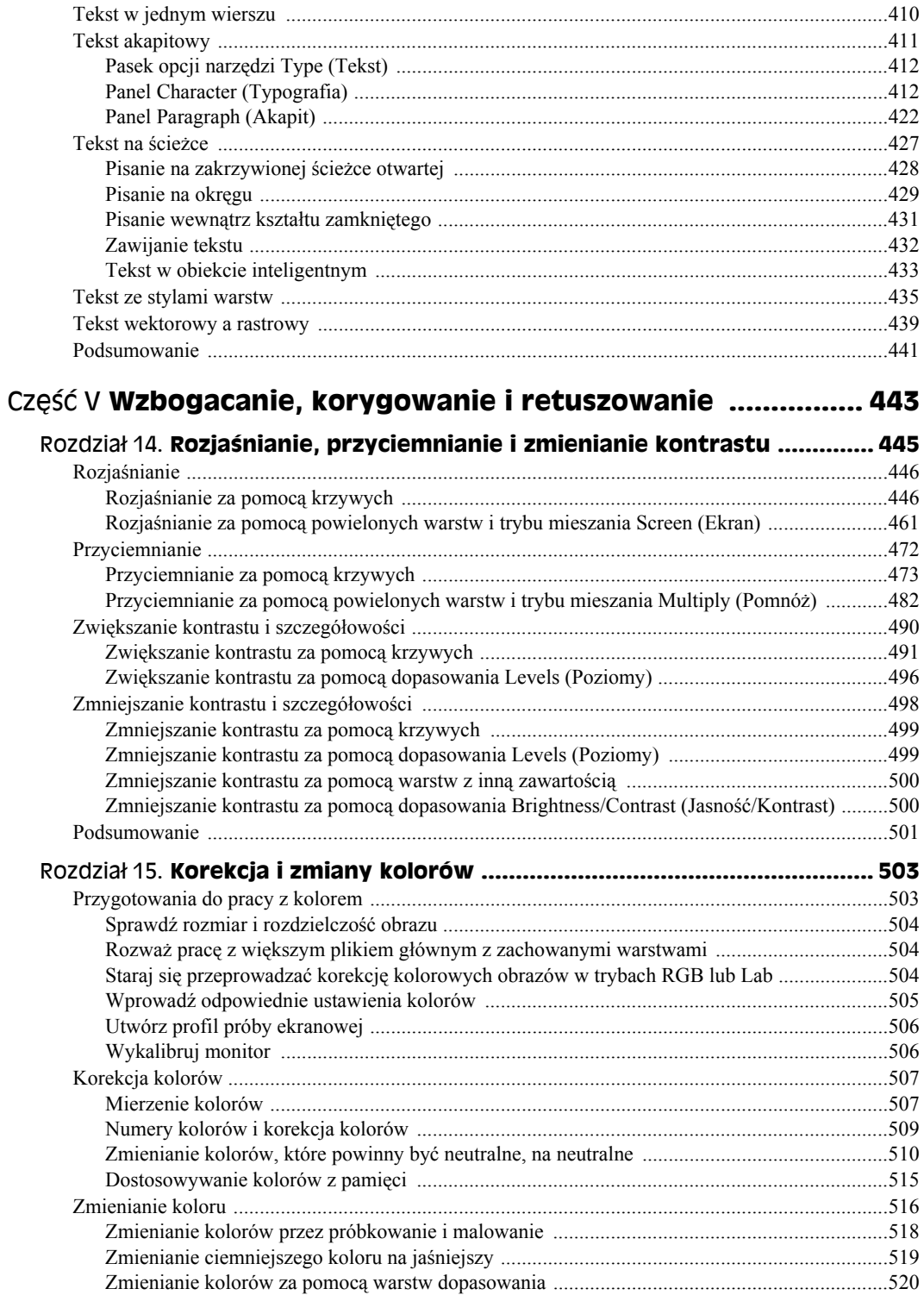

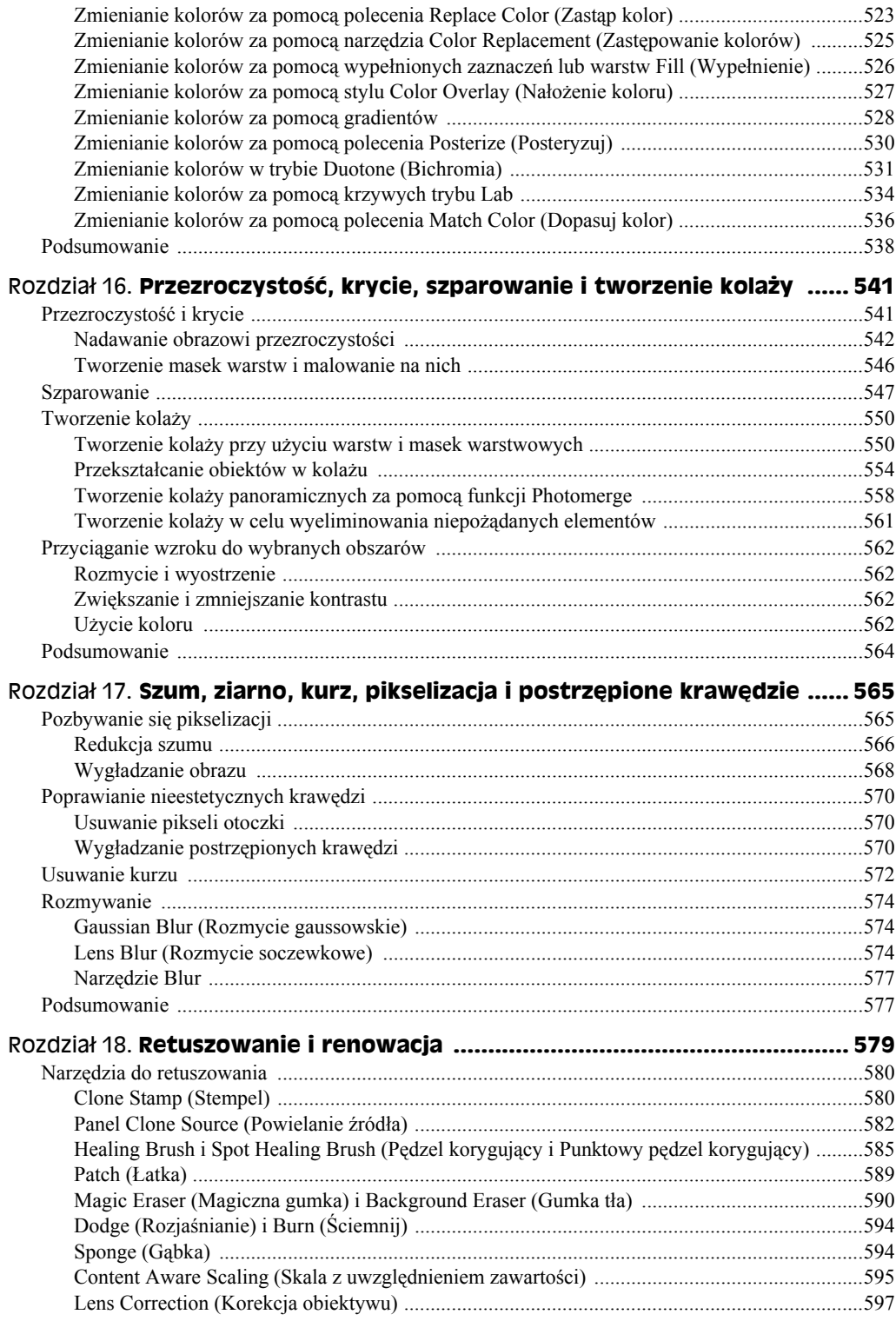

#### 14 Photoshop CS4/CS4 PL. Biblia

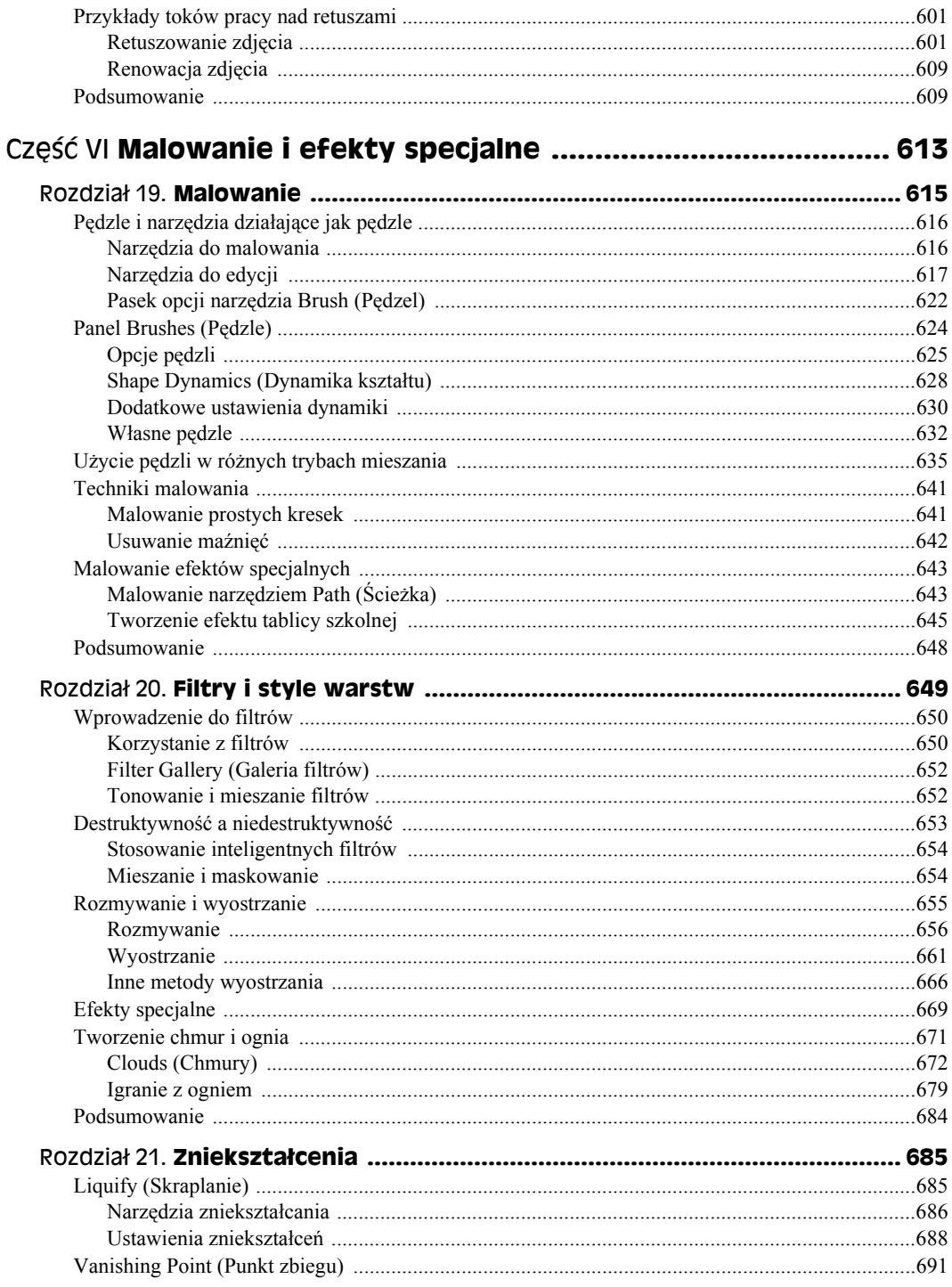

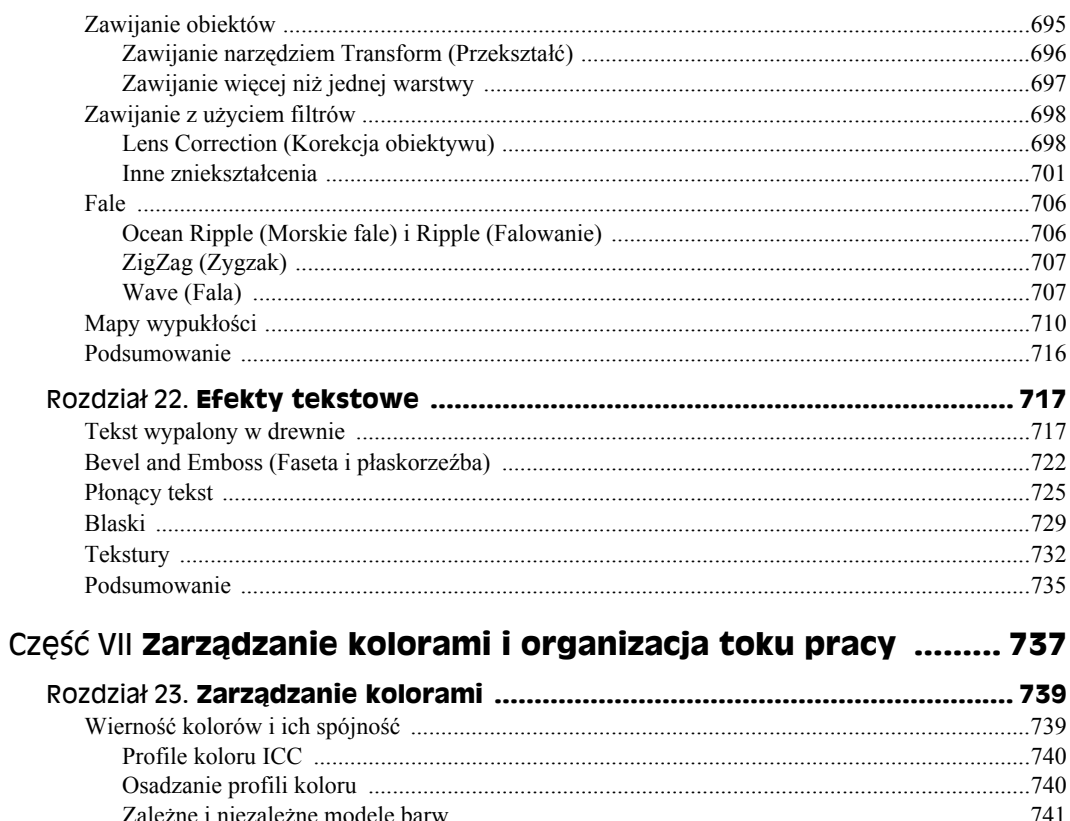

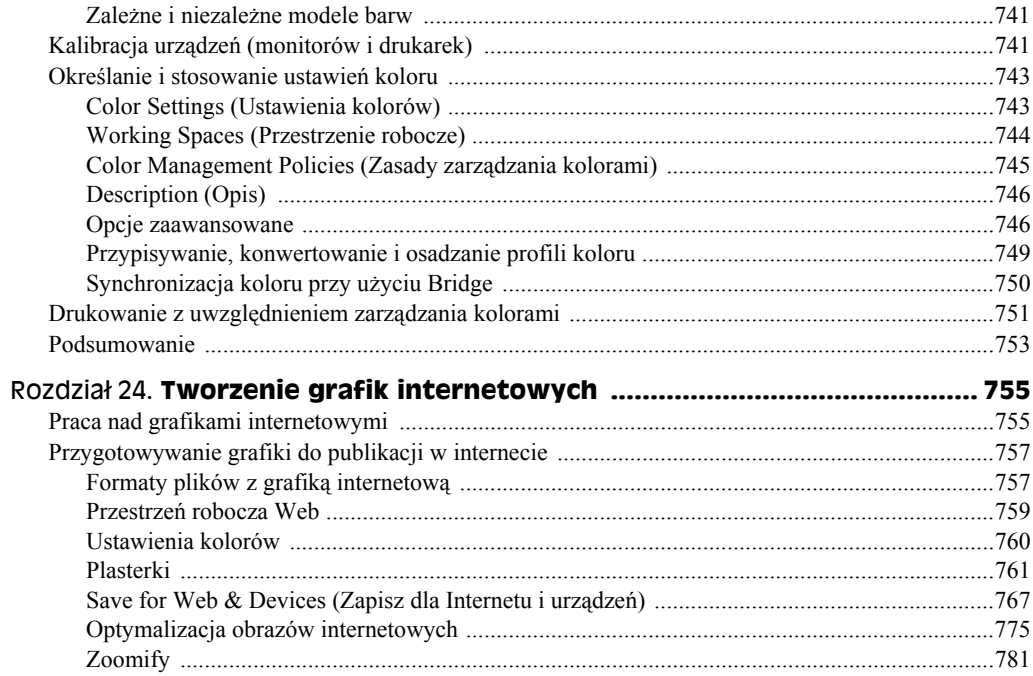

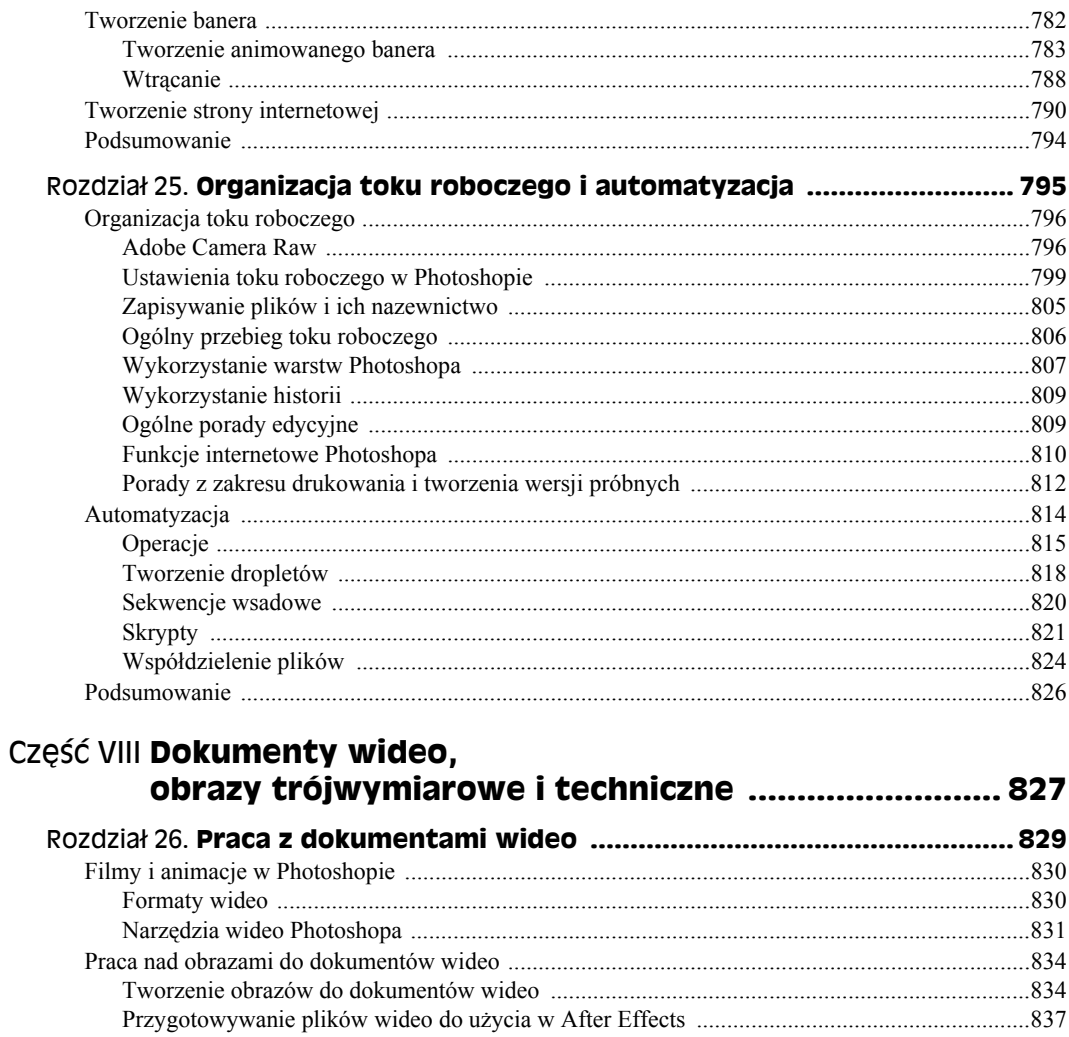

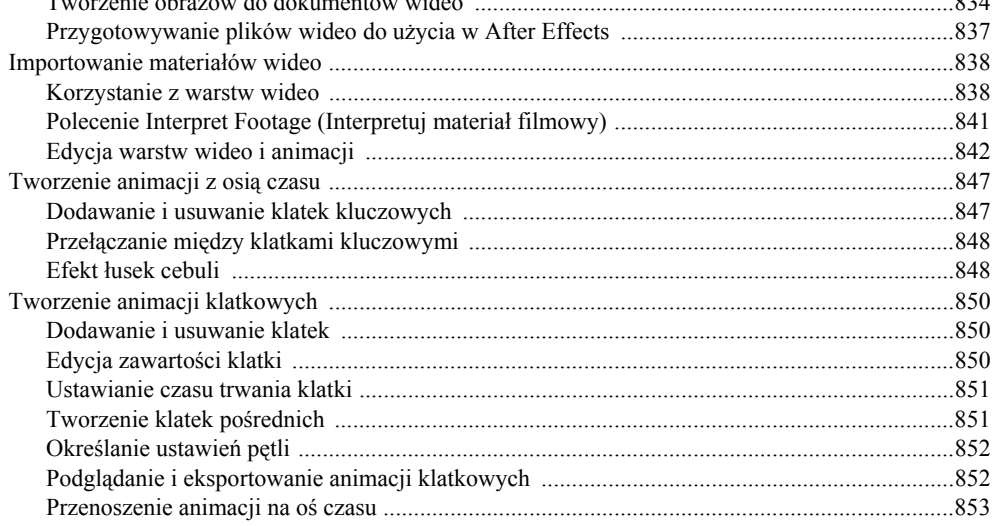

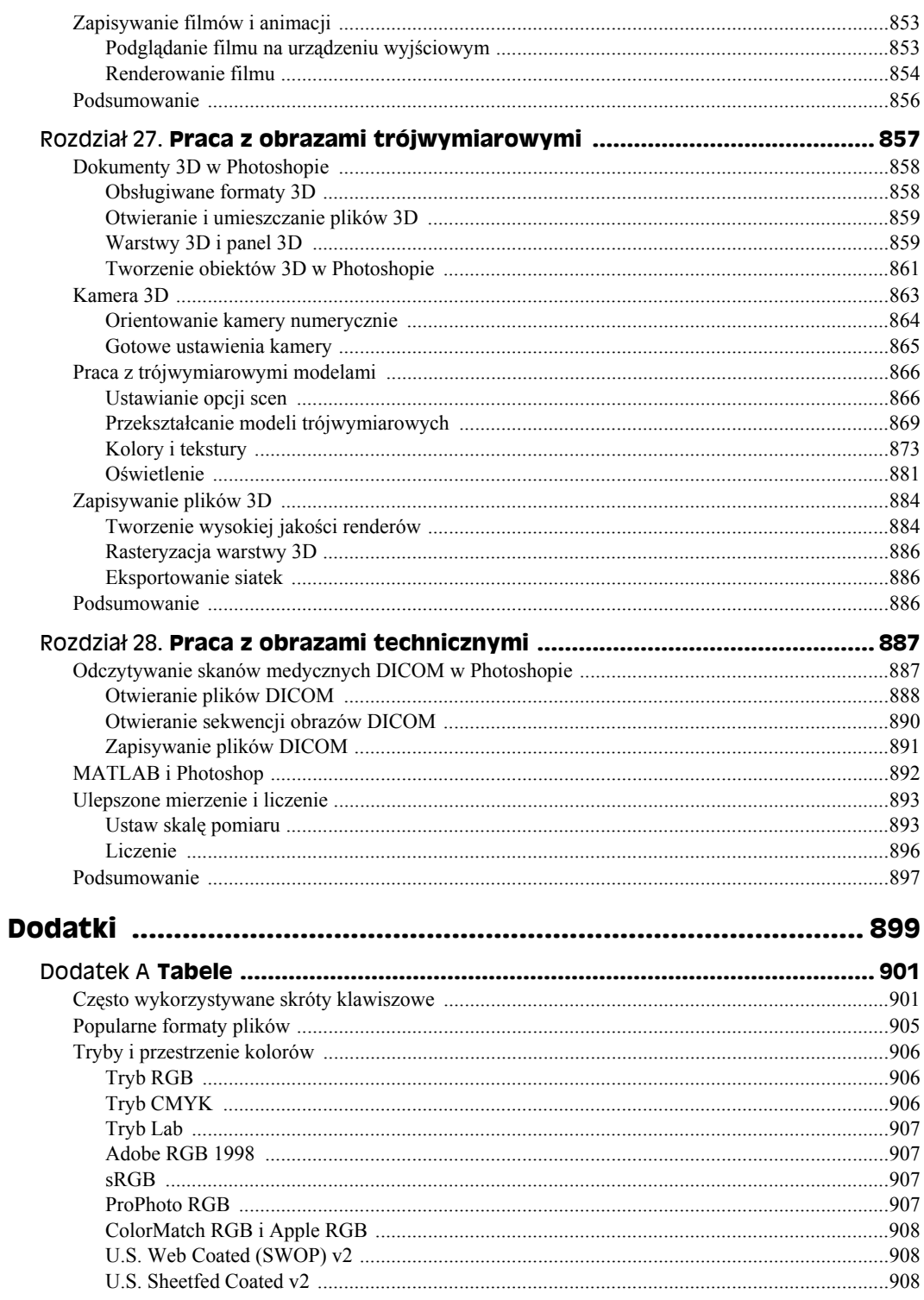

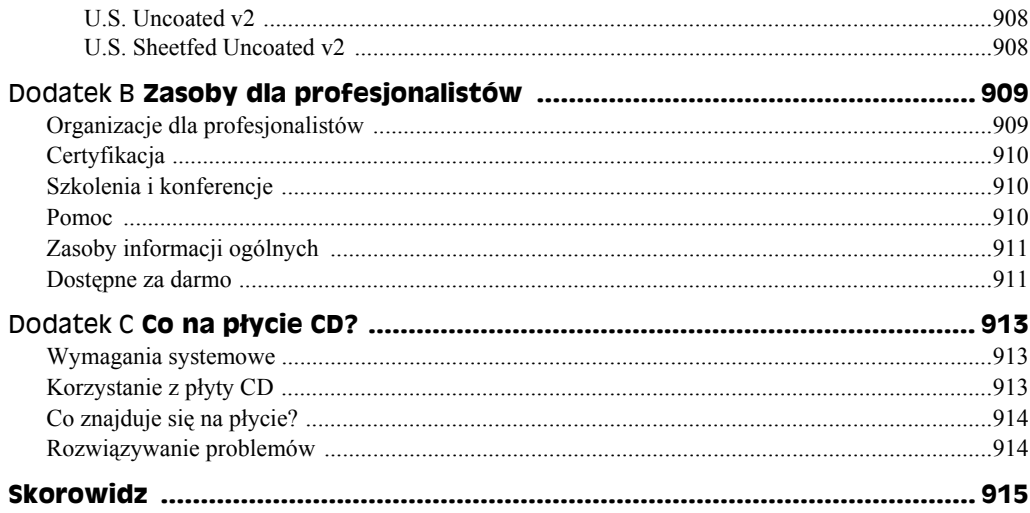

# Rozdział 17. **Szum, ziarno, kurz, pikselizacja i postrzępione krawędzie**

#### **W tym rozdziale:**

- Pozbywanie się pikselizacji
- Poprawianie nieestetycznych krawędzi
- Usuwanie kurzu
- ◆ Rozmywanie

Szum w żargonie fotograficznym oznacza ziarniste kropki pojawiające się czasami na zdjęciach, a zwłaszcza na ciemnych obszarach zdjęć zrobionych w słabym świetle. Szum nie jest zawsze skazą — jego obecność może nadać niektórym zdjęciom ponadczasowy urok. Może też jednak — zwłaszcza w przypadku zdjęć cyfrowych zrobionych z ustawieniem wysokiej "czułości filmu" — przybierać formę szpecących wielobarwnych plam.

Pikselizacja, kurz i wzorce półtonowe (pojawiające się niekiedy na zeskanowanych zdjęciach) są kolejnymi rodzajami skaz. W tym rozdziale nauczysz się stosowania filtrów i innych technik służących do usuwania szumu i pikselizacji.

# **Pozbywanie się pikselizacji**

Szum, czyli nadmiar ziarna, pojawia się na zdjęciu wskutek ustawienia wysokiej czułości filmu (ISO), robienia zdjęć w słabym świetle lub skanowania ich na skanerze płaskim. Większość cyfrowych aparatów kompaktowych robi zaszumione zdjęcia przy ustawieniach ISO powyżej 400 (lecz często także mniejszych). Z kolei niektóre profesjonalne cyfrowe lustrzanki jednoobiektywowe mogą robić bezszumowe zdjęcia przy czułości do 1600.

Istnieją dwa rodzaje szumu — kolorowy i luminancji. Szum kolorowy, zwany również *chromą*, widoczny jest w postaci kolorowych plam, których nie sposób nie zauważyć po powiększeniu obrazu. W oczach znawcy zdjęcie zrobione tanią cyfrówką składa się z samych

#### 566 Część V **Wzbogacanie, korygowanie i retuszowanie**

plam. Jak sama nazwa wskazuje, szum kolorowy widoczny jest na co najmniej jednym kanale zdjęcia — najczęściej niebieskim. Aby zbadać, na którym z nich jest go najwięcej, kliknij zakładkę panelu *Channels* (*Kanały*) lub polecenie *Windows/Channels* (*Okno/Kanały*). Szum luminancji przypomina natomiast ziarno i nie denerwuje tak bardzo jak chroma.

#### **Redukcja szumu**

W części *Noise* (*Szum*) menu *Filters* (*Filtr*) znajduje się pięć poleceń. Pierwsze, *Add Noise* (*Dodaj szum*), jako jedyne umożliwia dodawanie szumu; pozostałe służą do usuwania artefaktów i skaz.

#### **Despeckle (Usuwanie szumu i ziarna)**

*Despeckle* (*Usuwanie szumu i ziarna*) jest jednym z kilku filtrów, które stosują na obrazie predefiniowany i niekonfigurowalny efekt. Wykrywa on wszystkie obszary, na których następuje ostre przejście między kolorami (krótko mówiąc, krawędzie) — i ignoruje je. Następnie rozmywa obszary pomiędzy krawędziami, aby zredukować widoczność szumu.

Filtr ten nie daje żadnej kontroli nad intensywnością rozmycia ani nie pozwala określić, co jest krawędzią, a co nie. Jego użyteczność bywa zatem dosyć zróżnicowana. Żeby złagodzić skutki zastosowania filtra Despeckle, kliknij polecenie *Edit/Fade* (*Edycja/Stonuj*; *Ctrl+Shift+F* lub a*+Shift+F* na Macintoshu) bezpośrednio po jego zastosowaniu i zredukuj krycie lub zmień tryb mieszania filtra. Rezultaty zastosowania filtra *Despeckle* (*Usuwanie szumu i ziarna*) widać na rysunku 17.1.

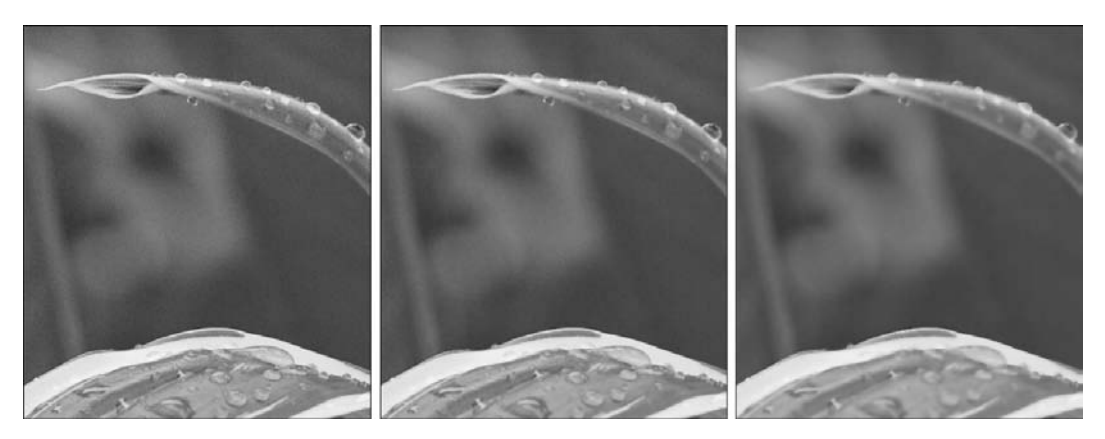

**Rysunek 17.1.** *Na zdjęciu źródłowym, po lewej, widać szum w obszarze cienia. Filtrem Despeckle (Usuwanie szumu i ziarna) usunięto trochę szumu na zdjęciu środkowym. Na zdjęciu po prawej zastosowano filtr Despeckle pięciokrotnie, co wprawdzie znacznie zredukowało szum, lecz spowodowało utratę ważnych szczegółów*

#### **Median (Mediana)**

Filtr *Median* (*Mediana*) analizuje relację każdego piksela z innymi, znajdującymi się w określonej promieniem odległości od niego, a następnie oblicza medianę ich jasności (rysunek 17.2), po czym jej wartość nadaje pikselowi centralnemu. Piksele, które za bardzo

różnią się od sąsiednich, są ignorowane, przez co nie wpływają na wartość mediany. Nadanie ustawieniu *Radius* (*Promień*) wartości większej niż 3 sprawnie niweluje jakąkolwiek szczegółowość obrazu, więc warto użyć filtra *Median* (*Mediana*) łącznie z poleceniem *Fade* (*Stonuj*). Można go również zastosować na duplikacie warstwy tła i zmienić krycie oraz tryb mieszania rozmytej warstwy lub też złagodzić efekt działania filtra poprzez zastosowanie maski warstwy.

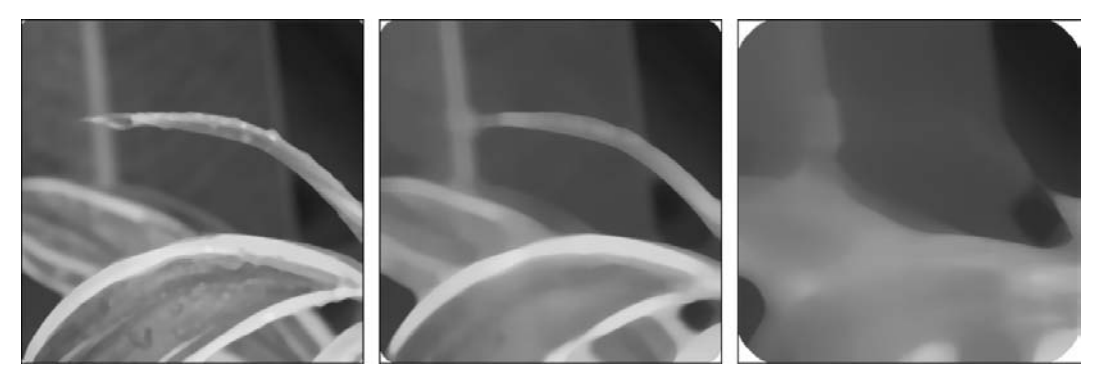

**Rysunek 17.2.** *Rezultaty zastosowania filtra Median (Mediana) z wartością Radius (Promień) ustawioną na 3, 5 i 25*

#### **Reduce Noise (Redukcja szumu)**

Najbardziej elastycznym filtrem służącym do redukcji szumu jest filtr *Reduce Noise* (*Redukcja szumu*). Wybierz polecenie *Filter/Noise/Reduce Noise* (*Filtr/Szum/Redukcja szumu*), aby otworzyć okno pokazane na rysunku 17.3. Modyfikacje ustawień filtra możesz podejrzeć w oknie *Preview* (*Podgląd*) oraz głównym oknie dokumentu. Filtr *Reduce Noise* (*Redukcja szumu*) może działać w trybie *Basic* (*Podstawowe*), służącym do łatwego i szybkiego redukowania szumu, lub *Advanced* (*Zaawansowane*), dającym więcej możliwości skonfigurowania efektów jego działania.

W zakładce *Basic* okna *Reduce Noise* dostępne są następujące ustawienia:

- *Strength* **(***Intensywność***).** Suwakiem *Strength* (*Intensywność*) określasz stopień redukcji szumu luminancji, zwiększając lub zmniejszając intensywność ogólnej redukcji szumu dokonywanej we wszystkich kanałach obrazu.
- *Preserve Details* **(***Zachowaj szczegóły***).** Redukcja szumu nierozłącznie wiąże się z rozmyciem obrazu. Ustawienie *Preserve Details* (*Zachowaj szczegóły*) służy do zachowania detali zdjęcia, takich jak włosy i powierzchnie o określonej fakturze. Przy wartości 0 procent obraz traci wszelką szczegółowość, gdyż na każdym pikselu efekt redukcji szumu wywierany jest z pełną intensywnością. Zwiększenie tej wartości sprawia, że mniej pikseli podlega działaniu filtra.
- *Reduce Color Noise* **(***Redukcja kolorowego szumu***)**. Ustawienie to odnosi się do chromy i służy do redukcji widoczności kolorowych artefaktów na obrazie.
- *Sharpen Details* **(***Wyostrz szczegóły***).** Jak już wspomniałem, redukcja szumu na ogół powoduje rozmycie obrazu wskutek wygładzenia artefaktów i ziarna.

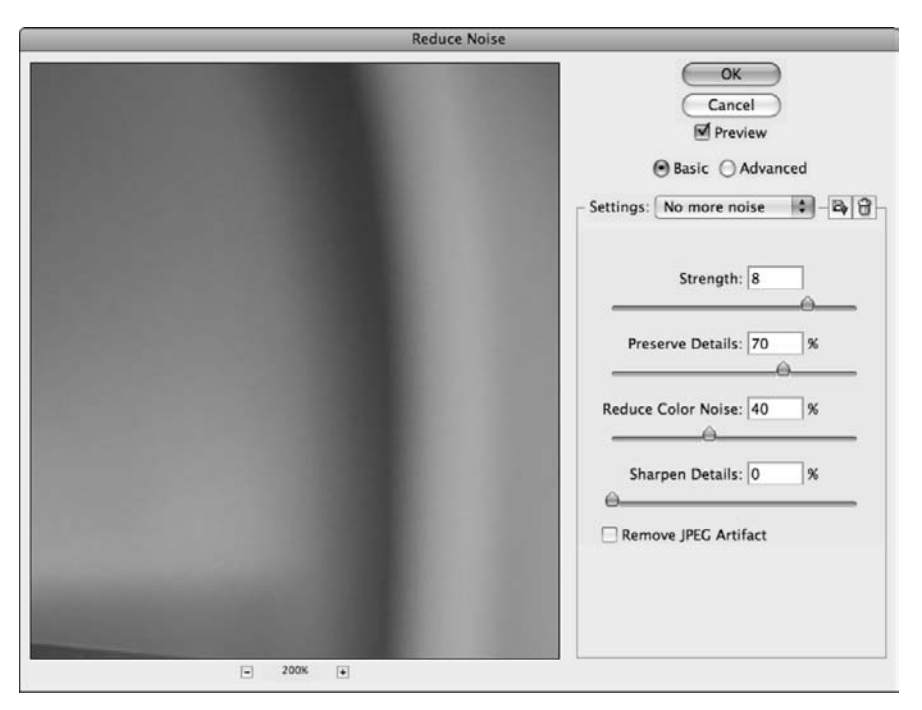

**Rysunek 17.3.** *W trybach Basic (Podstawowe) i Advanced (Zaawansowane) można skonfigurować wiele ustawień filtra Reduce Noise (Redukcja szumu)*

Suwakiem *Sharpen Details* (*Wyostrz szczegóły*) możesz osłabić ten efekt poprzez zwiększenie kontrastu wzdłuż krawędzi i na tych obszarach obrazu, na których chcesz zachować szczegóły. Możesz również zdefiniować wartość tego ustawienia na 0 procent, by następnie wyostrzyć obraz którymś z filtrów wyostrzających.

 *Remove JPEG Artifact* **(***Usuń artefakt JPEG***).** Jednym ze skutków ubocznych zapisywania obrazów w formacie JPEG jest powstawanie bryłowatych artefaktów. Dzieje się tak, ponieważ algorytm kompresji ogranicza dane obrazu w celu zmniejszenia rozmiaru pliku. Zaznacz tę kratkę, aby ograniczyć częstotliwość występowania takich artefaktów i efektu halo. Więcej o JPEG i innych formatach dowiesz się z rozdziału 2.

W trybie *Advanced* (*Zaawansowane*) w oknie filtra *Reduce Noise* (*Redukcja szumu*) znajduje się zakładka *Channels* (*Kanał*), która umożliwia przełączanie między kanałami kolorów obrazu i nałożenie filtra tam, gdzie jest najbardziej potrzebny. Suwakami każdego ustawienia możesz dostosować intensywność efektu i tym samym zdecydować, w jakim stopniu szczegółowość zostanie zachowana.

#### **Wygładzanie obrazu**

Obraz z pikselizacją (na przykład plik GIF pobrany z internetu lub zeskanowany lineart) możesz wygładzić, wykorzystując polecenie *Image Size* (*Rozmiar obrazu*). Jak być może pamiętasz z rozdziału 5., powiększanie obrazów z użyciem tego polecenia odbywa się poprzez interpolację, czyli "odgadnięcie" danych wymaganych do powiększenia obrazu czego skutkiem jest rozmycie. Nie jest to na ogół pożądany efekt, ale w tym przypadku możesz go spożytkować.

Po otworzeniu niedoskonałego obrazu wybierz polecenie *Image/Image Size* (*Obraz/Rozmiar obrazu*), a następnie zwiększ obraz do 200 procent jego pierwotnego rozmiaru (w rozwijanym menu obok pól z wpisaną szerokością i wysokością możesz zmienić jednostkę z pikseli i cali na procenty). Wybierz opcję *Bicubic* (*Dwusześcienna*) lub *Bicubic Smoother* (*Dwusześcienna (wygładzanie)*) dla ustawienia *Resample Image* (*Przeprowadź ponownie próbkowanie obrazu*), a następnie kliknij *OK*. Ponownie kliknij polecenie *Image/Image Size* (*Obraz/Rozmiar obrazu*), lecz tym razem zmniejsz rozmiar obrazu o 50 procent i wybierz opcję *Bicubic Sharper* (*Dwusześcienna (wyostrzanie)*) dla ustawienia *Resample Image* (*Przeprowadź ponownie próbkowanie obrazu*).

Zauważ, że wszystkie te miejsca, w których występowała pikselizacja lub efekty blokowe, są teraz dużo gładsze (rysunek 17.4). Dzieje się tak dlatego, że interpolacja zastosowana przy podwajaniu rozmiaru obrazu powoduje zmieszanie pikseli i wygładzenie przejść między nimi.

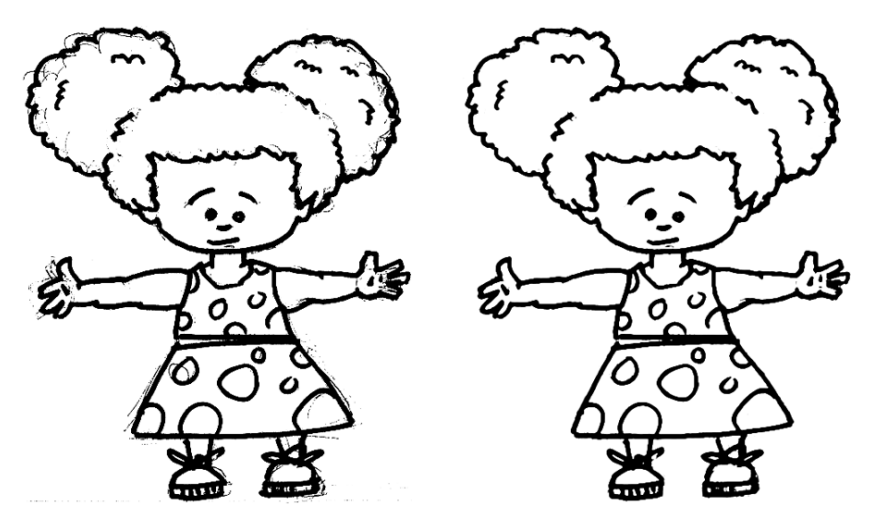

**Rysunek 17.4.** *Widoczny z lewej strony zeskanowany obrazek ma postrzępione linie i krawędzie. Obraz został wygładzony poprzez zastosowanie polecenia Image Size (Rozmiar obrazu), a następnie Gaussian Blur (Rozmycie gaussowskie) i Levels (Poziomy) w celu zwiększenia kontrastu. Wreszcie większe niepożądane linie wyczyszczono narzędziem Eraser (Gumka)*

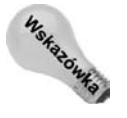

Swoje rysunki powinieneś skanować przynajmniej w rozdzielczości 600 dpi z zastosowaniem ustawienia *Line Art* (lub odpowiednika) w programie obsługującym Twój skaner. W zeskanowanym dokumencie wyczyść wszystkie przypadkowe kreski i piksele, a następnie odpowiednio zmniejsz rozdzielczość obrazu.

Kilkukrotne wykonanie tej procedury może być koniecznością w przypadku szczególnie "pikselowatych" obrazów — pamiętaj jednak, że powoduje to pogorszenie ogólnej jakości obrazu. Najlepsze efekty osiągniesz poprzez zastosowanie tej techniki w połączeniu z rozmyciem, zwiększeniem kontrastu poleceniem *Levels* (*Krzywe*) oraz wyostrzeniem przy użyciu poleceń *Unsharp Mask* (*Maska wyostrzająca*) i *Smart Sharpen* (*Inteligentne wyostrzenie*).

# **Poprawianie nieestetycznych krawędzi**

Dotąd koncentrowaliśmy się na redukcji szumu i ziarna na zdjęciach. Teraz omówimy usuwanie niepożądanych pikseli na obrazach z innymi niedoskonałościami.

#### **Usuwanie pikseli otoczki**

Gdy wklejasz lub przenosisz obiekt wygładzony na czarnym lub białym tle na tło o innym kolorze, na jego krawędziach mogą pojawić się niepożądane piksele — co widać na rysunku 17.5. Czarne i białe piksele krawędzi usuniesz poleceniem *Layer/Matting/Defringe* (*Warstwa/ Usuń otoczkę/Bez aureoli*). Funkcja *Defringe* (*Bez aureoli*) wyszukuje na aktywnej warstwie piksele krawędzi o innym kolorze niż tło, a następnie zastępuje je kolorami pikseli znajdujących się w większej odległości od krawędzi. Wpisaniem odpowiedniej wartości w polu ustawienia *Radius* (*Promień*) określasz rozmiar obszaru, na którym wyszukiwane mają być odpowiednie piksele.

#### **Rysunek 17.5.**

*Po przybliżeniu obrazu o 800 procent widzimy, że na tekście, u góry rysunku, znajduje się kilka białych pikseli krawędzi — widać, że tekst został skopiowany z białego tła. W drugiej linijce zastosowano polecenie Defringe (Bez aureoli) o promieniu 1 piksela, co zniwelowało białą otoczkę*

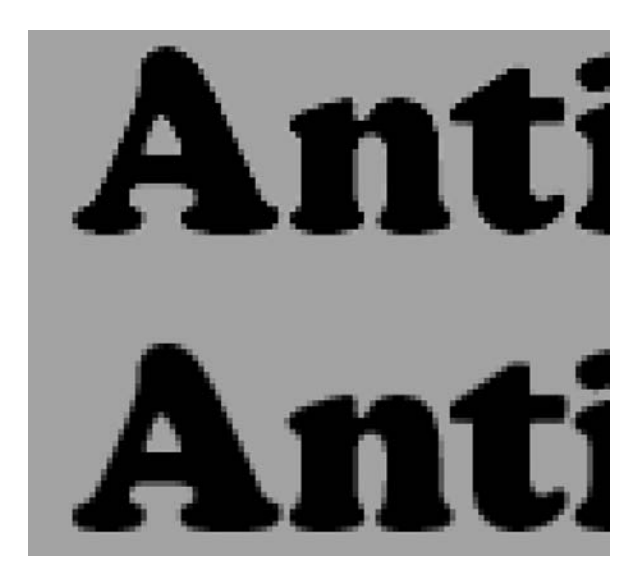

Photoshop daje także możliwość usuwania czarnych lub białych pikseli krawędzi poleceniami *Remove Black Matte* (*Usuń czarną otoczkę*) i *Remove White Matte* (*Usuń białą otoczkę*) z menu *Layer/Matting* (*Warstwa/Usuń otoczkę*).

#### **Wygładzanie postrzępionych krawędzi**

Fragmenty obrazu przeklejone na inną warstwę lub do innego pliku miewają szorstkie, postrzępione krawędzie. Efekt ten możesz zniwelować narzędziem *Pen* (*Pióro*), tworząc idealnie gładkie krawędzie zaznaczania. Zaznaczenia wykonane szybko narzędziami *Magic Wand* (*Różdżka*) i *Quick Selection* (*Szybkie zaznaczanie*) można wyrównać poleceniem *Refine Edge* (*Popraw krawędź*). Na rysunku 17.6 widać fragment obrazu przeklejony z oryginału. Zaznaczenie użyte do określenia tego obszaru zostało wykonane narzędziem *Quick Selection* (*Szybkie zaznaczanie*), czego rezultatem są postrzępione i szorstkie krawędzie.

#### **Rysunek 17.6.**

*Robot widniejący na tej ilustracji został skopiowany z obrazu źródłowego narzędziem Quick Selection (Szybkie zaznaczanie). Zwróć uwagę na szorstkie, postrzępione krawędzie*

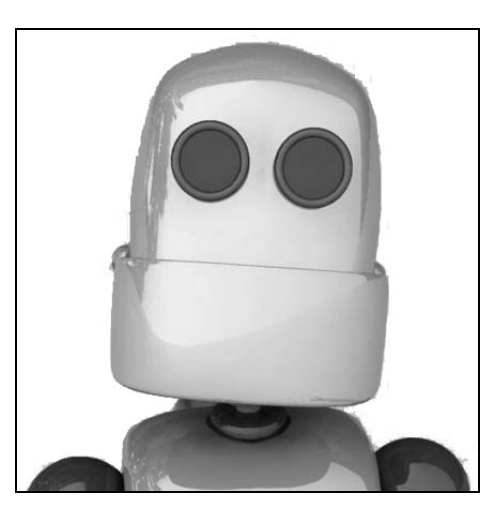

Powstaniu tej obdartej szkarady można było zapobiec poleceniem *Refine Edge*. Mając aktywne zaznaczenie w dokumencie i włączone któreś z narzędzi zaznaczania, wykonaj jedną z poniższych czynności:

- Kliknij przycisk *Refine* (*Popraw krawędź*) w pasku opcji.
- Kliknij *Select/Refine Edge* (*Zaznacz/Popraw krawędź*).
- Kliknij prawym przyciskiem myszy (lub lewym, przytrzymując jednocześnie klawisz *Ctrl*) gdziekolwiek w obrębie dokumentu, a następnie wybierz polecenie *Refine* (*Popraw krawędź*) w menu kontekstowym.

W głównym oknie Twojego dokumentu pojawia się podgląd zaznaczenia, aktualizowany na bieżąco wraz ze zmianami ustawień w oknie *Refine Edge* (*Popraw krawędź*, rysunek 17.7). Oto ustawienia dostępne w tym oknie:

- *Radius* **(***Promień***).** Tym suwakiem zmieniasz rozmiar obszaru wokół zaznaczenia, który ma zostać skorygowany. Większego promienia używaj przy obszarach o rozmytych krawędziach lub przy drobnych detalach, takich jak włosy czy trawa.
- *Contrast* **(***Kontrast***).** Tym suwakiem zwiększasz kontrast, aby krawędzie zaznaczenia były wyraźne.
- *Smooth* **(***Gładki***).** Jak sama nazwa wskazuje, to ustawienie służy do wygładzania nieregularnych granic zaznaczenia.
- *Feather* **(***Wtapianie***).** Tym suwakiem możesz utworzyć gładsze przejście między zaznaczonym obszarem a jego otoczeniem.
- *Contract/Expand* **(***Zawężanie/rozszerzanie***).** Tym suwakiem zwiększasz lub zmniejszasz rozmiar zaznaczenia.

Pięcioma przyciskami u dołu okna *Refine Edge* (*Popraw krawędź*) określasz sposób wyświetlania podglądu zaznaczenia.

U samego dołu okna znajduje się pole *Description* (*Opis*; możesz je włączać i wyłączać według uznania) z krótkim opisem każdego ustawienia. Gdy zatwierdzisz zmiany kliknięciem

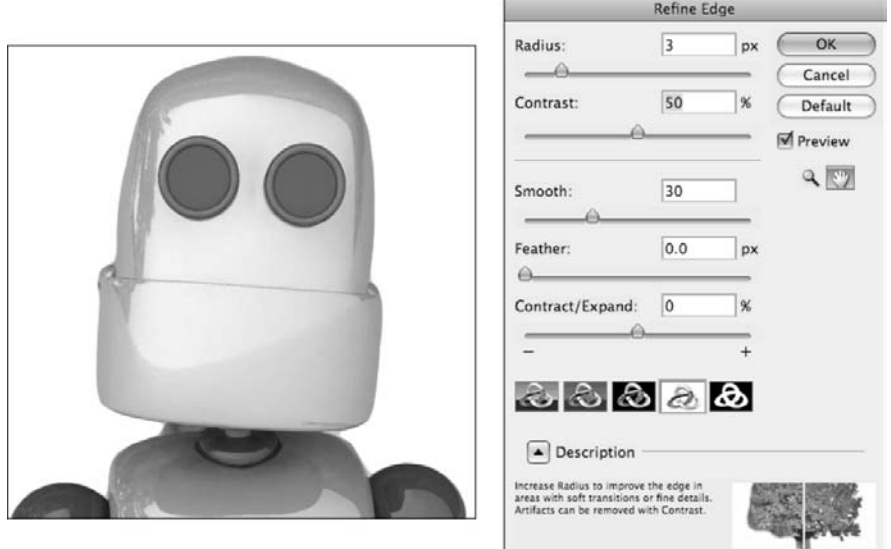

**Rysunek 17.7.** *Funkcja Refine Edge (Popraw krawędź) pokazuje podgląd zaznaczenia aktualizowany na bieżąco z każdą zmianą ustawień*

przycisku *OK*, powrócisz do swojego dokumentu, w którym znajduje się aktywne, poprawione zaznaczenie. Możesz teraz skopiować lub przesunąć zaznaczony obszar na nową warstwę lub do nowego dokumentu.

### **Usuwanie kurzu**

Czynność ta jest konieczna, gdy skanowane zdjęcia są zakurzone lub kiedy sam skaner jest zakurzony. Jednym z pierwszych narzędzi, po które warto sięgnąć, by usunąć kurz, jest filtr *Dust & Scratches* (*Kurz i rysy*). Filtr ten wyszukuje piksele wyraźnie różniące się kolorystyką od otaczających je innych pikseli, a następnie rozmywa je tak, by dopasowały się do otoczenia.

Pomaga on nie tylko w usuwaniu kurzu, ale także kropek półtonowych i innych skaz (wywołanych na przykład przez włos) na zeskanowanych obrazach. Użyteczność tego filtra bywa różna w zależności od obrazu — czasami można wszystko poprawić za jednym podejściem, a czasami konieczne bywa ręczne retuszowanie narzędziem *Healing Brush* (*Pędzel korygujący*) i wykorzystanie innych technik omówionych w rozdziale 18.

Wybierz polecenie *Filter/Noise/Dust & Scratches* (*Filtr/Szum/Kurz i rysy*), aby otworzyć okno filtra (rysunek 17.8). Suwakiem *Radius* (*Promień*; o maksymalnej wartości 100 pikseli) regulujesz rozmiar obszaru, na którym będą wyszukiwane niepożądane piksele. Suwakiem *Threshold* (*Próg*) określasz, które piksele mają być zmodyfikowane — niższa wartość ogranicza działanie filtra do tych pikseli, które znacznie różnią się od sąsiednich.

Podczas stosowania filtra *Dust & Scratches* (*Kurz i rysy*) najlepiej trzymać się niskich wartości ustawienia *Radius* — powinno wystarczyć mniej niż 16. Po znalezieniu wartości *Radius*

#### **Rysunek 17.8.**

*Okno Dust & Scratches (Kurz i rysy). Suwak Radius (Promień) określa rozmiar obszaru, gdzie mają być poszukiwane piksele, które niepotrzebnie się wyróżniają. Zmień ustawienie Threshold (Próg), aby powiększyć lub ograniczyć zakres pikseli podlegających działaniu filtra*

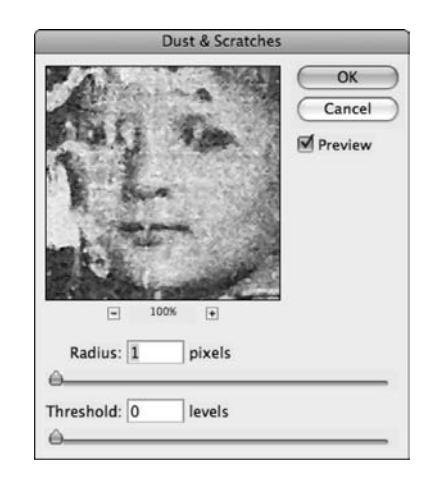

(*Promień*), z którą filtr usuwa większość widocznych skaz, pomału zwiększaj wartość ustawienia *Threshold* (*Próg*), aż obraz zyska dostateczną szczegółowość. Na rysunku 17.9 znajduje się zeskanowane zdjęcie z lat 50., na którym widać skutki upływu czasu.

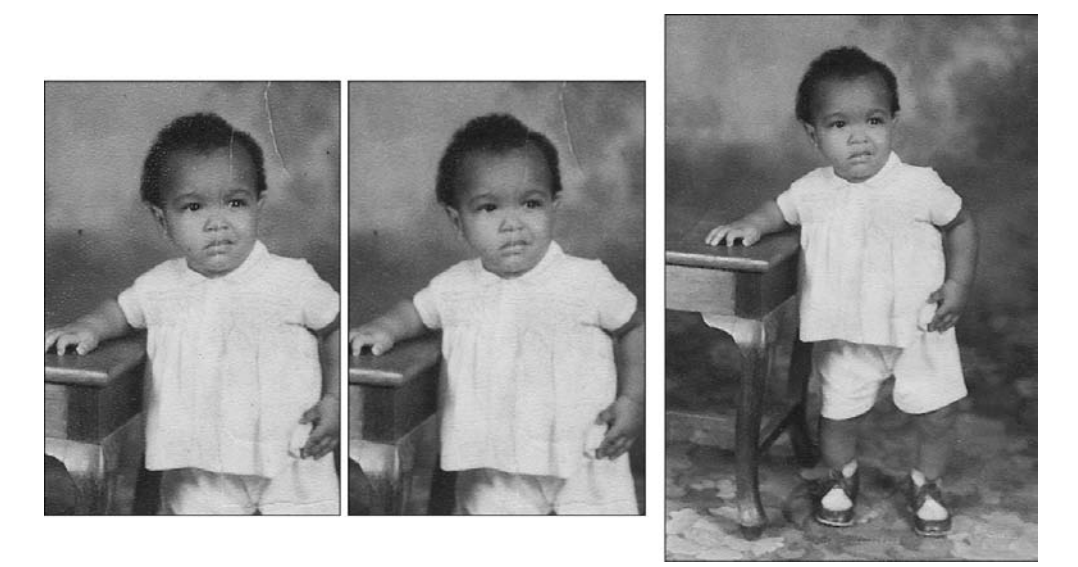

**Rysunek 17.9.** *Pierwotny obraz (z lewej) zeskanowany ze starego zdjęcia z widocznymi skutkami upływu czasu. Na środkowym obrazie widać efekt zastosowania filtra Dust & Scratches (Kurz i rysy) eliminującego pomniejsze skazy. Obraz z prawej został z kolei wyostrzony i zretuszowany narzędziami Healing Brush (Pędzel korygujący) i Cloning Stamp (Stempel)*

Zastosowałem filtr *Dust & Scratches* (*Kurz i rysy*) z ustawieniem *Radius* (*Promień*) o wartości 1 i *Threshold* (*Próg*) o wartości 14, co spowodowało usunięcie niektórych pomniejszych skaz na zdjęciu; rezultat widać na środkowym obrazku. Pozostałych większych rys i zagnieceń musiałem pozbyć się ręcznie narzędziami *Healing Brush* (*Pędzel korygujący*) i *Cloning Stamp* (*Stempel*). Na koniec zwiększyłem kontrast i zastosowałem filtr *Unsharp Mask* (*Maska wyostrzająca*), aby częściowo choćby ograniczyć rozmycie spowodowane zastosowaniem filtra *Dust & Scratches* (*Kurz i rysy*).

#### 574 Część V **Wzbogacanie, korygowanie i retuszowanie**

Filtr *Dust & Scratches* (*Kurz i rysy*) pomaga również w redukcji prążków mory widocznych niekiedy na obrazach zeskanowanych książek i czasopism. Najlepsze rezultaty w pracy nad takimi obrazami można osiągnąć poprzez zeskanowanie ich w rozdzielczości wyższej niż konieczna, by następnie zredukować częstotliwość próbkowania. Umożliwia to rozmycie kropek półtonowych przy jednoczesnym zachowaniu szczegółów. Można wtedy zastosować filtr *Dust & Scratches* (*Kurz i rysy*) w celu dalszej redukcji mory, a na koniec wyostrzyć wybrane obszary.

### **Rozmywanie**

Wydaje się, że rozmywanie to ostatnia rzecz, która mogłaby się przysłużyć podwyższeniu jakości zdjęcia. Od najwcześniejszych doświadczeń z fotografią wpaja się nam, że zdjęcia wyglądają najlepiej, gdy wszystko jest na nich ostre i przejrzyste.

Rozmywanie bywa jednak użytecznym sposobem na zmniejszenie ilości ziarna i innych artefaktów. Można je wykorzystać, aby wyeksponować pewne obszary obrazu lub stworzyć określoną atmosferę poprzez wytłumienie dekoncentrujących elementów tła.

Rozmywanie działa poprzez redukcję kontrastu między pikselami i wygładzenie przejść między obszarami kolorów. Piksele są analizowane i modyfikowane w odniesieniu do sąsiednich. Dwa główne narzędzia rozmywania — *Gaussian Blur* (*Rozmycie gaussowskie*) i *Lens Blur* (*Rozmycie soczewkowe*) — omówimy jeszcze w tym rozdziale; pozostałe filtry podkategorii *Blur* (*Rozmycie*) menu *Filter* (*Filtr*) omówione są w rozdziale 20.

#### **Gaussian Blur (Rozmycie gaussowskie)**

Pomimo swojej prostoty (lub właśnie dzięki niej) filtr *Gaussian Blur* (*Rozmycie gaussowskie*) jest pierwszym, po który sięga większość użytkowników Photoshopa, kiedy trzeba coś rozmyć. Polecenie *Filters/Blur/Gaussian Blur* (*Filtr/Rozmycie/Rozmycie gaussowskie*) otwiera niezbyt skomplikowane okno z podglądem i pojedynczym suwakiem *Radius* (*Promień*), którym określa się, jak bardzo obraz ma zostać rozmyty.

Po wpisaniu wartości od 1,0 do 250 rozmycie jest obliczane na podstawie krzywej dzwonowej. W celu zilustrowania efektu działania filtra *Gaussian Blur* (*Rozmycie gaussowskie*) zastosowałem maskę, aby ochronić kwiat, a następnie nadałem rozmycie wyłącznie liściom w tle (rysunek 17.10). W ostatnim obrazie wartość rozmycia 50 pikseli powoduje całkowite rozmycie liści.

#### **Lens Blur (Rozmycie soczewkowe)**

Filtr *Lens Blur* (*Rozmycie soczewkowe*) pozwala stworzyć wrażenie przestrzenności obrazu poprzez zmniejszenie jego głębi ostrości. Niektóre widoki, takie jak krajobrazy i obiekty architektoniczne, mogą jedynie zyskać na zachowaniu idealnej ostrości. Czasami jednak można udoskonalić zdjęcie, rozmywając pewne jego obszary. W tym celu podczas robienia zdjęcia wystarczy wyregulować obiektyw, ale jeśli używasz aparatu kompaktowego, to ten filtr może Ci się przydać.

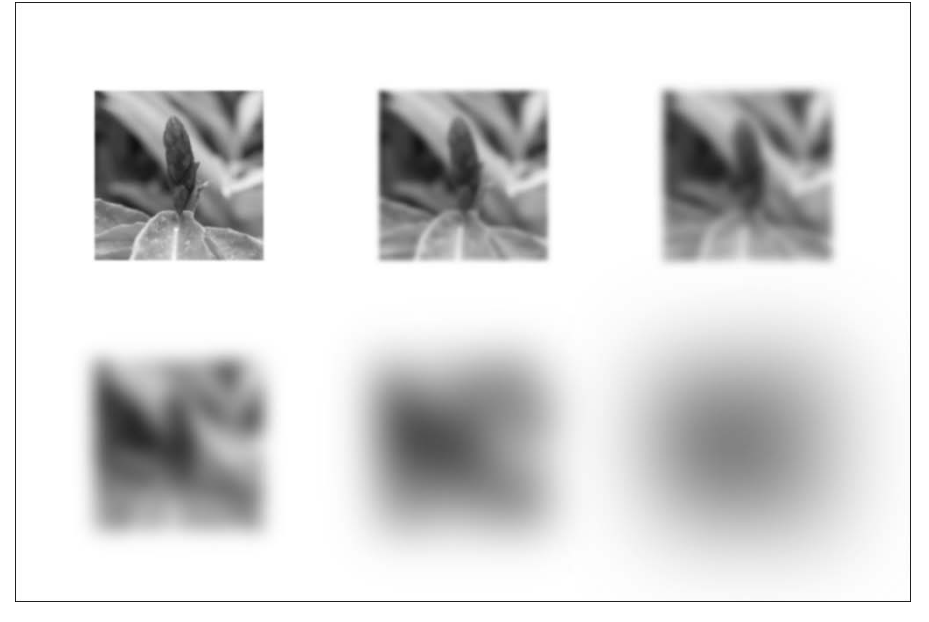

**Rysunek 17.10.** *Na liściach za kwiatem zastosowano Gaussian Blur (Rozmycie gaussowskie) o sześciu różnych wartościach. Im wyższa wartość ustawienia Radius (Promień), tym mniej widoczne stają się liście*

Filtr *Lens Blur* (*Rozmycie soczewkowe*) wykorzystuje informacje o przezroczystości w celu określenia sposobu rozmycia pikseli z uwzględnieniem ich domniemanej odległości od obiektywu (tworząc tym samym głębię ostrości). Przed uruchomieniem filtra powinieneś więc utworzyć maskę warstwową lub kanał alfa reprezentujący głębię ostrości, którą chcesz osiągnąć.

Pracując nad zdjęciem żółtych autobusów (rysunek 17.11), utworzyłem nowy kanał alfa w panelu *Channels* (*Kanały*), po czym wypełniłem go czarno-białym gradientem lustrzanym.

W oknie *Lens Blur* (*Rozmycie soczewkowe*) wykorzystałem ten kanał jako bazę dla rozmycia. Obszary zdjęcia pokryte czarnym gradientem mają być ostre, a reszta obrazu powinna pozostać rozmyta. Poniżej omawiam tę zasadę dokładniej.

Kliknij *Filter/Blur/Lens Blur* (*Filtr/Rozmycie/Rozmycie soczewkowe*), aby otworzyć zajmujące cały ekran okno *Lens Blur* (*Rozmycie soczewkowe*). Edytowane zdjęcie domyślnie zajmuje cały obszar okna podglądu, ale możesz je przybliżać i oddalać według uznania. Nie zrażaj się pozorną złożonością tego okna — do utworzenia przekonującego efektu głębi ostrości wystarczą niewielkie modyfikacje ustawień.

Oto ustawienia okna *Lens Blur* (*Rozmycie soczewkowe*):

 *Preview* **(***Podgląd***).** Zaznaczenie tej kratki powoduje, że zdjęcie jest aktualizowane na bieżąco wraz z kolejnymi zmianami ustawień; możesz również wybrać opcję *Faster* (*Szybki*) lub *More Accurate* (*Dokładny*). Zastanów się nad wyłączeniem podglądu lub przynajmniej włączeniem opcji szybszego podglądu, gdy pracujesz na powolniejszym sprzęcie nad bardziej skomplikowanymi rozmyciami.

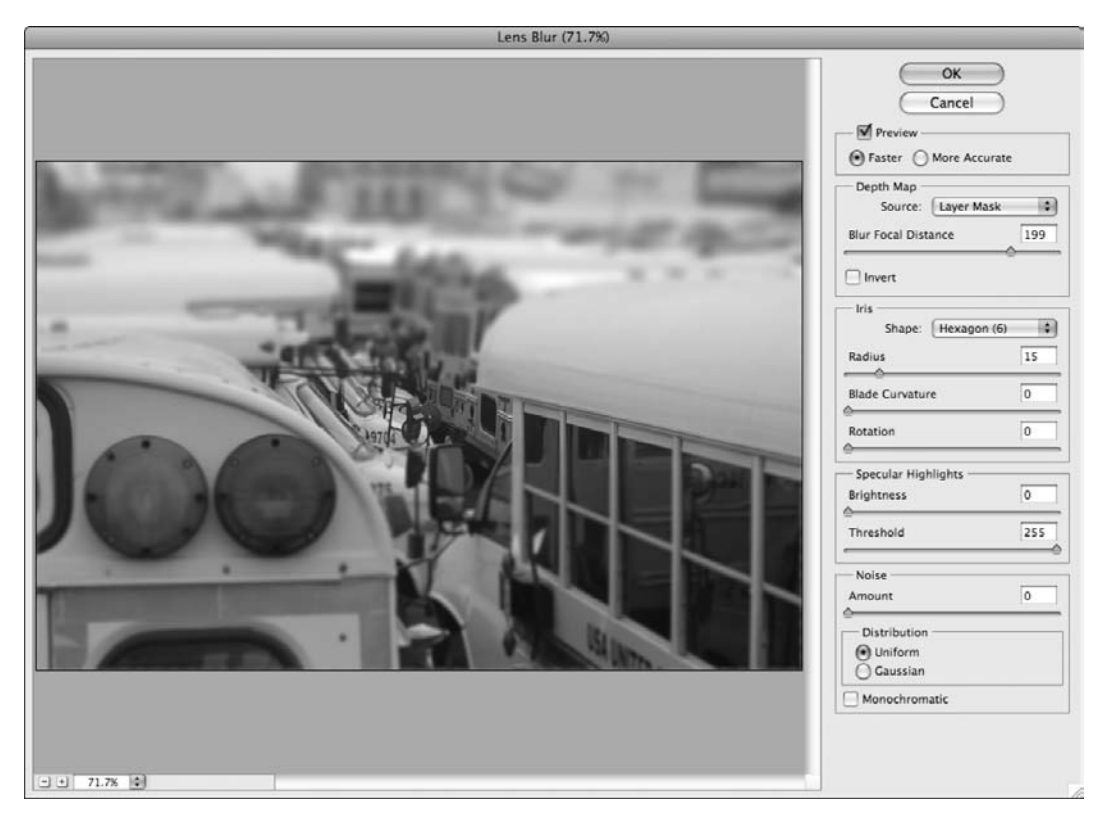

**Rysunek 17.11.** *Okno Lens Blur (Rozmycie soczewkowe) pomaga w regulacji głębi ostrości zdjęcia*

 *Depth Map* **(***Mapa głębi***).** Ustawiając źródło mapy głębi, określasz, które części zdjęcia mają być traktowane jako ostre, a które jako nieostre. Wybranie domyślnego ustawienia *None* (*Brak*) sprawia, że cały obraz ulega równemu rozmyciu, co nie jest szczególnie przydatne, gdy chcesz stworzyć niewielką głębię ostrości.

Wybranie *Transparency* (*Przezroczystość*) jako źródła mapy głębokości tworzy rozmycie na podstawie wartości przezroczystości wybranej warstwy. (Jeśli na warstwie nie ma żadnych przezroczystych pikseli, to wszystko ulegnie równemu rozmyciu, tak samo jak w przypadku opcji *None* (*Brak*)).

Wybranie opcji *Layer Mask* (*Maska warstwy*) sprawia, że intensywność rozmycia bazuje na informacji o skali szarości maski warstwy. Czarne obszary maski warstwy wskazują na elementy ostre, a białe obszary oznaczają te części zdjęcia, które mają być rozmyte; znaczenie tych kolorów możesz odwrócić, zaznaczając kratkę *Invert* (*Odwróć*). Kanał alfa również możesz ustawić jako źródło mapy głębi.

Suwakiem *Blur Focal Distance* (*Ogniskowa rozmycia*) określasz głębokość, na której piksele mają być ostre. Piksele zbliżone do tej odległości pozostają ostre, podczas gdy te bardziej oddalone ulegają rozmyciu. Kliknij gdziekolwiek w oknie podglądu, aby ręcznie dostosować ogniskową rozmycia. Filtr *Lens Blur* (*Rozmycie soczewkowe*) analizuje wtedy informacje o mapie głębokości względem klikniętego piksela i odpowiednio aktualizuje ogniskową rozmycia na podstawie określonego źródła mapy głębokości.

 *Iris* **(***Przesłona***).** Ustawienia sekcji *Iris* (*Przesłona*) umożliwiają tworzenie symulacji prawdziwych obiektywów, co wpływa na jakość utworzonego rozmycia soczewkowego. W prawdziwych obiektywach czynniki takie jak kształt i obrót przesłony (czyli mechanizmu, który rozszerza się lub zwęża, by zwiększyć lub ograniczyć ilość światła wpadającego do obiektywu) oraz zaokrąglenie jej blaszek składają się na inne efekty, które są najbardziej widoczne w odblaskach zdjęcia. Poeksperymentuj z suwakami, aby zdjęcie zyskało większy realizm.

Suwak *Radius* (*Promień*), który spośród ustawień w tej sekcji wywiera najbardziej widoczny wpływ na zdjęcie, umożliwia kontrolowanie maksymalnego stopnia tworzonego rozmycia — prawie jak prawdziwy obiektyw.

- *Specular Highlights* **(***Odblaski***).** Odblaski to w języku fotografów najjaśniejsze, całkowicie białe obszary zdjęcia. Mogą one stać się szare po rozmyciu innymi filtrami — widać wtedy, że zdjęcie jest zretuszowane. Realizm efektu możesz utrzymać, używając suwaka *Brightness* (*Jasność*) do zwiększenia intensywności odblasków. Suwakiem *Threshold* (*Próg*) określasz natomiast, które piksele zostaną rozjaśnione; wszystko powyżej wartości wskazywanej przez ten suwak traktowane jest jako odblask i ulega rozjaśnieniu.
- *Noise* **(***Szum***).** Rozmycie obrazu na ogół powoduje wygładzenie wszelkich szczegółów i ziarna. Aby zapobiec temu efektowi, zwiększając tym samym wiarygodność efektu rozmycia soczewkowego, możesz przywrócić zdjęciu trochę szumu. Wybierz rodzaj szumu — *Uniform* (*Jednolite*) lub *Gaussian* (*Gaussowskie*), a następnie zaznacz opcję *Monochromatic* (*Monochromatyczny*), jeśli chcesz dodać szum bez wpływania na kolory zdjęcia.

#### **Narzędzie Blur**

Kolejnym sposobem na rozmycie wybranych obszarów obrazu jest zastosowanie działającego jak pędzel narzędzia *Blur* (*Rozmywanie*), które znajduje się w panelu z narzędziami *Sharpen* (*Wyostrzanie*) i *Smudge* (*Smużenie*). Aby z niego skorzystać, zdefiniuj średnicę i twardość pędzla w pasku opcji, a następnie ustaw intensywność efektu suwakiem *Strength* (*Intensywność*).

Możesz również określić tryb malowania w rozwijanym menu *Mode* (*Tryb*). Kliknij i przeciągnij kursorem, aby malować na tych obszarach obrazu, które wymagają wygładzenia. Zaletą pracy z tym narzędziem jest możliwość dokładnego określenia miejsc, które mają zostać wygładzone, a także pełna kontrola nad intensywnością efektu — efekt nakładany na cały obraz nie daje Ci takich możliwości.

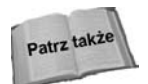

Więcej o narzędziu *Blur* (*Rozmycie*) i jego trybach malowania przeczytasz w rozdziale 19. O pozostałych filtrach rozmycia obszerniejsze informacje znajdziesz w rozdziale 20.

# **Podsumowanie**

W tym rozdziale omówiono sposoby redukcji szumu i pikselizacji. Dowiedziałeś się, jakie są przyczyny występowania szumu na obrazach, począwszy od ustawień wysokiej czułości, przez kurz na skanerze, na kropkach półtonowych skończywszy. Poznałeś działanie filtrów

#### 578 Część V **Wzbogacanie, korygowanie i retuszowanie**

*Noise Reduction* (*Redukcja szumu*), *Dust & Scratches* (*Kurz i rysy*) oraz innych, które przydają się przy eliminacji niepożądanych artefaktów. Nauczyłeś się stosować filtry rozmywania do wygładzania przejść między pikselami i jak zwracać uwagę odbiorcy na określone części obrazu.